### *<u><b>DReschedge</u> support*

# Accessing your Reschedge account

Last Modified on 02/27/2019 4:48 am EST

To access your Reschedge account, go to https://reschedge.com, and click on the Sign in button at top-right corner on the Reschedge home page.

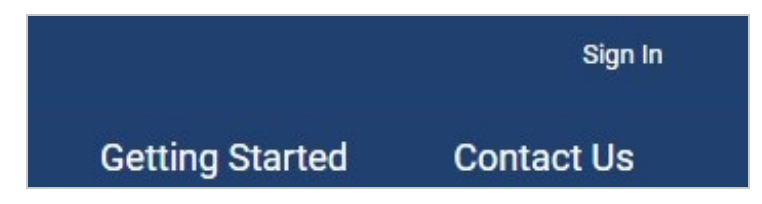

A new lightbox will open, and you will be prompted to choose the calendar system your organization uses – **either Microsoft Exchange + Office 365, or G Suite**.

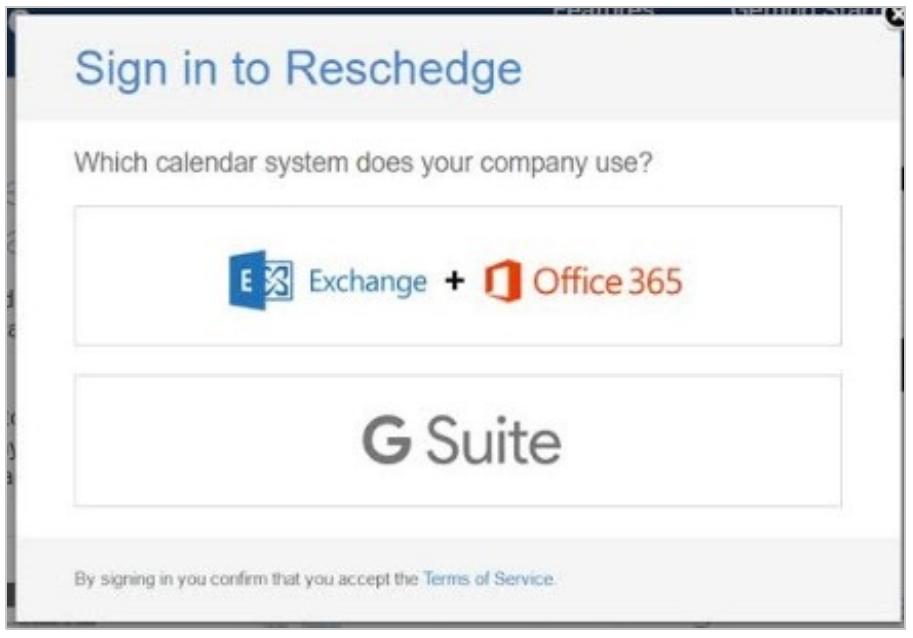

#### Signing in with Microsoft Outlook + Exchange

If your organization uses Microsoft Exchange, or Office 365, you should choose to sign in with Microsoft Exchange + Office 365. After entering your Reschedge email address and password you will be redirected to your Reschedge account.

#### Signing in with G Suite

If your organization uses G Suite, there are two options:

1. You are already signed into your G Suite account. In this case, you will only be asked to choose your G Suite account and allow Reschedge to access it

## **DReschedge** support

2. You are not signed into your G Suite account. In this case, you will be asked to connect to your G Suite account and allow Reschedge to access it.

In both cases, the connection is secured using the OAuth 2 protocol and Reschedge won't have access to your G Suite credentials.